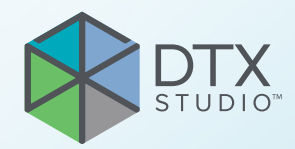

# DTX Studio<sup>™</sup> Clinic Version 2.5

**Installation Guide**

## **Table of Contents**

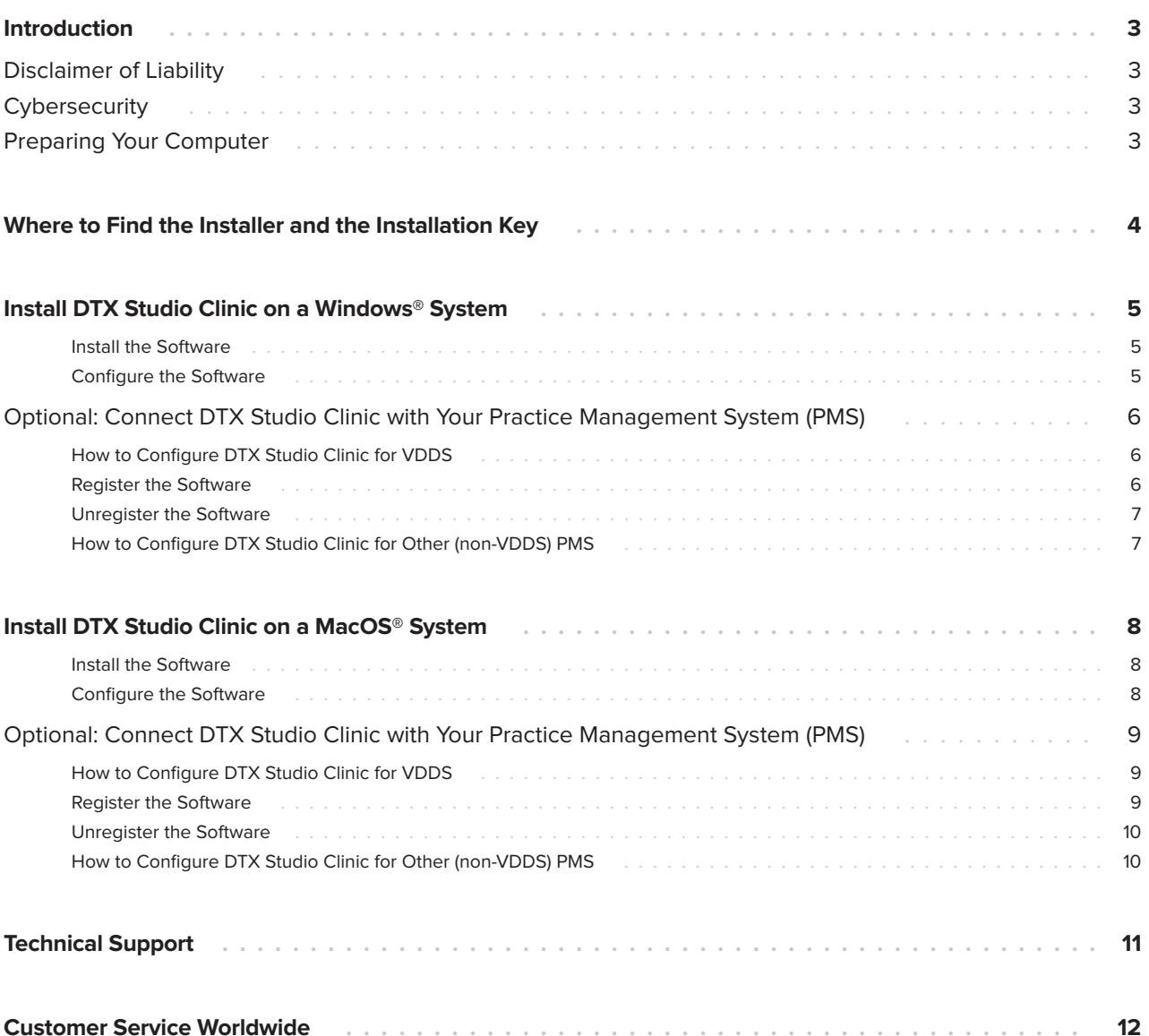

## <span id="page-2-0"></span>**Introduction**

### **Disclaimer of Liability**

This product is part of an overall concept and may only be used in conjunction with the associated original products according to the instructions and recommendations of Nobel Biocare, hereinafter referred to as 'the Company'. Non-recommended use of products made by third parties in conjunction with products of the Company will void any warranty or other obligation, express or implied. The user has the duty to determine whether or not any product is suitable for the particular patient and circumstances. The Company disclaims any liability, express or implied, and shall have no responsibility for any direct, indirect, punitive or other damages, arising out of or in connection with any errors in professional judgment or practice in the use of these products. The user is also obliged to study the latest developments in regard to this product and its applications regularly. In cases of doubt, the user has to contact the Company. Since the utilization of this product is under the control of the user, it is his/ her responsibility. The Company does not assume any liability whatsoever for damage arising thereof. Please note that some products detailed in this Instructions for Use may not be regulatory cleared, released or licensed for sale in all markets.

### **Cybersecurity**

It is recommended that active and up-to-date antivirus and anti-malware software, together with a correctly configured firewall, are installed on the computer where DTX Studio Clinic is to be used.

Furthermore, always lock the computer when it is left unattended.

### **Preparing Your Computer**

- Check that your computer is connected to the Internet.
- Check that your computer can open and display .pdf files (double-click on a .pdf file to test). Adobe® Acrobat® Reader is an example of software typically used to open and display .pdf files.
- Log on to your computer with a user account that has administrator rights. We recommend that all other software on your computer is closed before DTX Studio Clinic is installed.
- Check whether your computer meets the recommended system requirements. More information on these requirements can be found in the DTX Studio Clinic Instructions for Use document. Please find this document on DTX Studio Go or contact your local representative to request a digital or printed copy of the latest version.

### <span id="page-3-0"></span>**Where to Find the Installer and the Installation Key**

- 1. Go to [go.dtxstudio.com](http://go.dtxstudio.com) . The portal is best viewed with Google Chrome, Microsoft Edge or Safari browsers. Internet Explorer is currently not supported.
- 2. Log in with the username and password that you created when signing up to DTX Studio Go. **Note**

If you have troubles signing up to DTX Studio Go, please contact customer support.

3. On the **Software** tab, click the DTX Studio Clinic version you need.

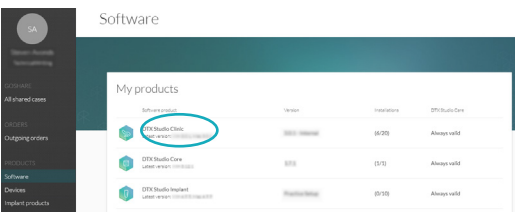

4. To download the latest version of the selected software product, click **Mac** or **Windows**, depending on the operating system you wish to install DTX Studio Clinic on. The installer file is downloaded automatically to your download folder.

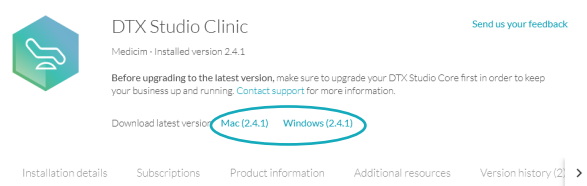

#### **Note**

For Windows only. The Medit Scan for DTX Studio installer (and the user guide describing how to install Medit Scan for DTX Studio) can be found under the **Additional resources** tab of DTX Studio Clinic.

5. On the DTX Studio Clinic page, copy the installation key.

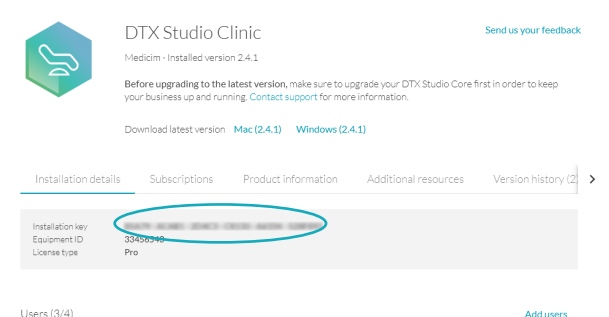

#### **Note**

To add an existing user to the license, click **Add users** on this page and select the user. To add new users to DTX Studio Go, go to the **Users** tab and click **Add a new user**.

## <span id="page-4-0"></span>**Install DTX Studio Clinic on a Windows® System**

#### **Install the Software**

- 1. Double-click the downloaded installation file.
- 2. A message dialog appears asking you to allow this application to make changes to your PC. Click **Yes**.
- 3. A welcome message appears. Click **Next**.
- 4. The DTX Studio Clinic End-user License Agreement is displayed. Read it carefully. To accept the agreement, click **I accept the terms in the license agreement**.
- 5. Click **Next**.
- 6. Choose a **Destination folder** for the DTX Studio Clinic software files. To change the default location, click **Change**, browse to the desired folder and click **OK**.
- 7. Click **Next**.
	- **Note**

This DTX Studio Clinic version does not support non-Latin characters in the path name.

- 8. Click **Install**.
- 9. A .dcm file association dialog is displayed. To open DICOM .dcm files directly with DTX Studio Clinic to import the corresponding DICOM set. Click **Yes**. Otherwise, click **No** to continue the installation process.
- 10. Once the installation wizard is completed, click **Finish**.

**Note**

A DTX Studio Clinic icon to start the software is now available on your desktop.

#### **Configure the Software**

1. After finishing the Installation wizard, the DTX Studio Clinic End-user License Agreement is displayed once more. Click **I accept the terms in the license agreement** and click **Next**.

#### **Note**

The license agreement is available at all times in the **Account Details** dialog within the DTX Studio Clinic software.

- 2. Enter or paste the installation key and click **Next**.
- 3. Select a **Working folder**. This is the location where DTX Studio Clinic cases will be stored. To change the default location, click **Browse**. Browse to the desired folder and click **OK**.

**Note**

If you create a working folder in the Local AppData folder, make sure there are no spaces in the path name. Please also note that this DTX Studio Clinic version does not support non-Latin characters in the path name.

- 4. Click **Next**.
- 5. Click **Finish**.
- 6. A website containing the Instructions for Use documents in the different available languages is displayed. Choose a language and read these instructions carefully. The system automatically checks for updates and the software is ready to use.

It is advisable to use DTX Studio Clinic while connected to the Internet in order to receive software updates, etc.

### <span id="page-5-0"></span>**Optional: Connect DTX Studio Clinic with Your Practice Management System (PMS)**

#### **How to Configure DTX Studio Clinic for VDDS**

The Verband Deutscher Dental-Software Unternehmen e.V. (VDDS) (Association of German Dental Software Enterprises) is the umbrella association representing the interests of German enterprises which produce dental practice management and organizational software.

#### **Register the Software**

To use DTX Studio Clinic in a VDDS setup, register with VDDS:

1. Open the command prompt as administrator in the folder where DTX Studio Clinic was installed (the default installation folder is C:\Program Files\DTX Studio\) and run the 'RegisterVddsMedia.exe' program.

**C:\Windows\system32\cmd.exe** C:\Program Files\DTX Studio>RegisterVddsMedia.exe ::\Program Files\DTX Studio>

Alternatively, right-click 'RegisterVddsMedia.exe' in the installation folder and select **Run as administrator**.

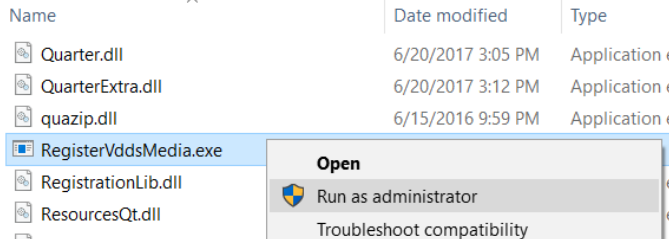

2. DTX Studio Clinic is now correctly configured to be used within the VDDS setup.

The VDDS configuration file 'VDDS\_MMI.INI' in the Windows install directory (e.g. C:\Windows\VDDS\_MMI.INI), will be created and/or modified.

#### <span id="page-6-0"></span>**Unregister the Software**

To stop using DTX Studio Clinic as a VDDS application, unregister from VDDS:

1. Open the command prompt as administrator in the folder where DTX Studio Clinic was installed (e.g. C:\ Program Files\DTX Studio\) and run the 'RegisterVddsMedia.exe' program with the '-u' (uninstall) option.

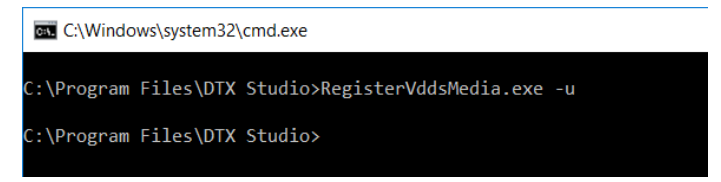

2. DTX Studio Clinic is now correctly unregistered from VDDS.

**Note**

When uninstalling DTX Studio Clinic via the InstallShield wizard, it will also automatically unregister DTX Studio Clinic from VDDS.

#### **How to Configure DTX Studio Clinic for Other (non-VDDS) PMS**

For more information on how to set up the integration of your PMS with DTX Studio Clinic through Open Practice Protocol (OPP), please contact your local customer support.

## <span id="page-7-0"></span>**Install DTX Studio Clinic on a MacOS® System**

#### **Install the Software**

- 1. Double-click the Apple® Disk Image file (.dmg) to mount it. The mounted DTX Studio Clinic disk will appear on your desktop.
- 2. Double-click this file. An installation dialog appears, showing the following options:
	- DTX Studio Clinic (DTXStudio.pkg)
	- License Agreement
	- VDDS (see below)
- 3. Double-click **DTXStudio.pkg**. A welcome screen is displayed.
- 4. Click **Continue**.
- 5. The DTX Studio Clinic End-user License Agreement is displayed. Read it carefully.
- 6. Click **Continue**. A warning is displayed, asking for acceptance of the Software License Agreement.
- 7. Click **Agree** to continue with the installation. If you click **Disagree** the installation procedure is aborted.
- 8. Next, you can keep the default location for the installation (**Applications**). To change this location, click **Change Install Location**, browse to the desired disk and click **OK**.
- 9. Click **Continue**.
- 10. Click **Install**.
- 11. Enter the username and password of an administrator account.
- 12. Click **Install Software**.

#### **Configure the Software**

1. When the installation is finished, the software is opened and a configuration wizard is shown. A welcome screen is displayed. Click **Continue**. **Note**

A DTX Studio Clinic icon to start the software is available in **Applications** (default location).

- 2. The DTX Studio Clinic End-user License Agreement is displayed. Read it carefully.
- 3. To accept the agreement, click **I accept the terms in the license agreement** and click **Next**. Alternatively, click **Exit** and the installation procedure will abort.

#### **Note**

The License Agreement is available at all times in the **Account Details** dialog within the DTX Studio Clinic software.

- 4. Enter the DTX Studio Clinic license key. Click **Next**.
- 5. Select the **Working folder** where the privately stored patient-related data will be saved. The default location is /Users/Shared/DTX Studio.
- 6. Click **Next**.
- 7. Click **Finish**.
- 8. A website containing the Instructions for Use documents in the different available languages is displayed. Choose a language and read these instructions carefully. The system automatically checks for updates and the software is ready to use.

It is advisable to use DTX Studio Clinic while connected to the Internet in order to receive software updates etc.

### <span id="page-8-0"></span>**Optional: Connect DTX Studio Clinic with Your Practice Management System (PMS)**

#### **How to Configure DTX Studio Clinic for VDDS**

The Verband Deutscher Dental-Software Unternehmen e.V. (VDDS) (Association of German Dental Software Enterprises) is the umbrella association representing the interests of German enterprises which produce dental practice management and organizational software.

#### **Register the Software**

To use DTX Studio Clinic in a VDDS setup, register with VDDS:

- 1. Mount the .dmg drive of the version that you want to register to the VDDS configuration. Inside the mounted .dmg you will see a folder called 'VDDS'.
- 2. Open a 'Terminal' application in this folder (see: /Applications/Utilities) and run the 'RegisterVddsMedia' command using an account with administrative rights.

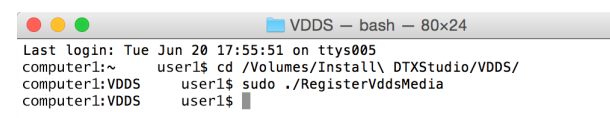

Alternatively, run the tool by double-clicking the 'RegisterVddsMedia' executable in the VDDS folder.

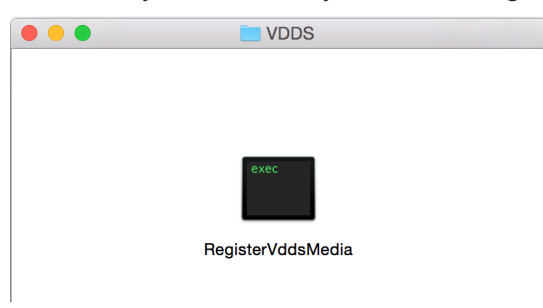

3. Enter your administrator account password.

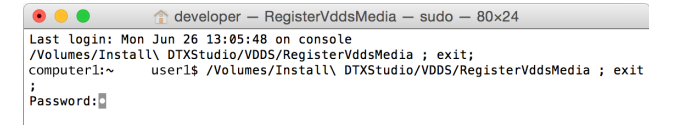

4. DTX Studio Clinic is now correctly configured to be used within the VDDS setup.

The VDDS configuration file 'VDDS\_MMI.INI' in the VDDS system directory (e.g. /etc/vdds/VDDS\_MMI.INI), will be created and/or modified

#### <span id="page-9-0"></span>**Unregister the Software**

To stop using DTX Studio Clinic as a VDDS application, unregister from VDDS:

- 1. Mount the .dmg drive of the DTX Studio Clinic version that you want to unregister from your VDDS configuration. Inside the mounted .dmg you will see a folder called 'VDDS'.
- 2. Open a 'Terminal' application in this folder (see: /Applications/Utilities) and run the 'RegisterVddsMedia' command with the '-u' (uninstall) option using an account with administrative rights:.

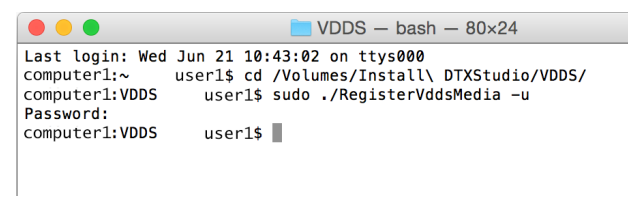

3. If registration was successful (no error messages appear), DTX Studio Clinic is now correctly unregistered from VDDS.

#### **How to Configure DTX Studio Clinic for Other (non-VDDS) PMS**

For more information on how to set up the integration of your PMS with DTX Studio Clinic through Open Practice Protocol (OPP), please contact your local customer support.

## <span id="page-10-0"></span>**Technical Support**

If you encounter any problems during the installation, please contact DTX Studio Technical Support:

- support@dtxstudio.com
- https://tech.kavo.com/support

For North America:

- dtxsupport.na@kavokerr.com
- Phone number: +1-833-389-2255

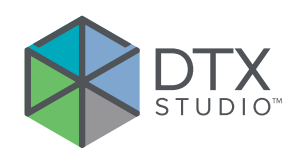

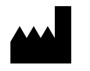

#### **Manufacturer**

Nobel Biocare AB Box 5190, 402 26 Västra Hamngatan 1, 411 17 Göteborg, Sweden

Phone: +46 31 81 88 00 Fax: +46 31 16 31 52

nobelbiocare.com

#### **Distributed in Australia by:**

Nobel Biocare Australia Pty Ltd Level 4/7 Eden Park Drive Macquarie Park, NSW 2114 Australia

Phone: +61 1800 804 597

#### **Distributed in New Zealand by:**

Nobel Biocare New Zealand Ltd 33 Spartan Road Takanini, Auckland, 2105 New Zealand

Phone: +64 0800 441 657

 $\underline{\mathsf{MD}}$   $\underline{\mathsf{C}}$   $\underline{\mathsf{C}}$   $\underset{\mathsf{2797}}{\mathsf{C}}$   $\underset{\mathsf{Rx} \circ \mathsf{nly}}{\mathsf{C}}$ symbol.glossary.nobelbiocare.com<br>
ifu.nobelbiocare.com

**Canada license exemption** Please note that not all products may have been licensed in accordance with Canadian law.

**For Prescription Use Only. Caution** Federal (United States) law restricts this device to sale by or on the order of a clinician, medical professional or physician.

EN — GMT 78478 — 2022, March 2 © Nobel Biocare Services AG, 2022 All rights reserved.

Nobel Biocare, the Nobel Biocare logotype and all other trademarks used in this document are, if nothing else is stated or is evident from the context in a certain case, trademarks of Nobel Biocare. iPad® is a registered trademark of Apple® Inc., Adobe® is a registered trademark of Adobe Systems Incorporated in the United States and/or other countries. Windows® is a registered trademark of Microsoft® Corp. Product images in this document are not necessarily to scale.